# คูมือการใชงานระบบบริการสารสนเทศสมาคมประกันวินาศภัยไทย

https://info.tgia.org/

### ขั้นตอนการ Login

- กรณีมีความประสงคลงทะเบยีนเพื่อขอ Username และ Password ในการเขาใชบริการ สามารถ Download แบบฟอรม ดัง ภาพที่ 1 พรอมทำตามวิธีการและขั้นตอนตามเอกสารที่ Download

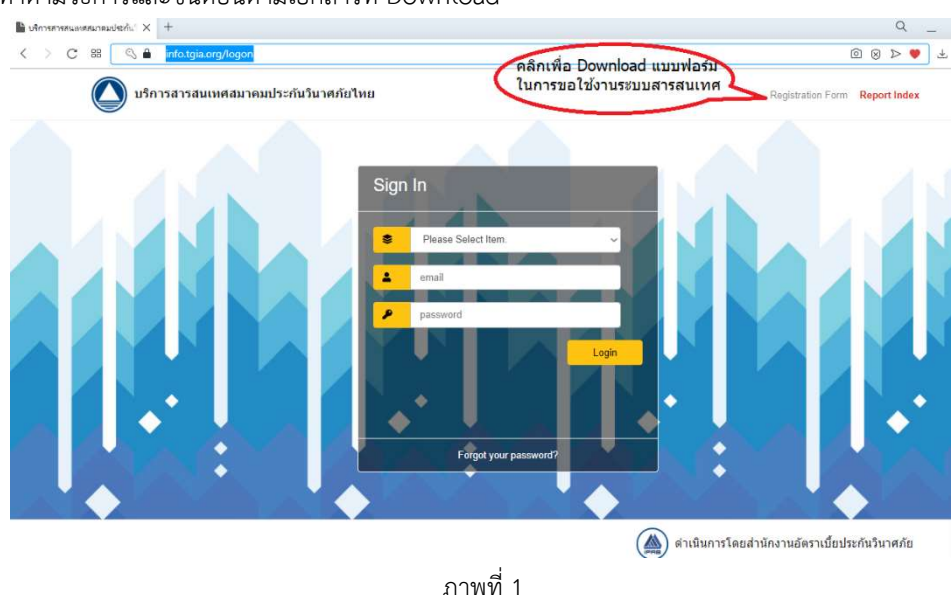

- กรณีผูใชบริการมี Username และ Password แลว สามารถเขาใชระบบสารสนเทศโดยกรอกรายละเอียด ดังภาพที่ 2

## มีขั้นตอน ดังนี้

- 1. คลิก Please Select Item เลือกหัวขอที่ตองการดูรายงาน
- 2. ใส Username ซึ่งเปน Email ที่ไดลงทะเบียนไวแลว
- 3. ใส Password ที่สำนักงานอัตราเบี้ยประกันวินาศภัยนำสงใหทาง Email หรือ Password ลาสุด
- 4. คลิก Login เพื่อเขาสูระบบ

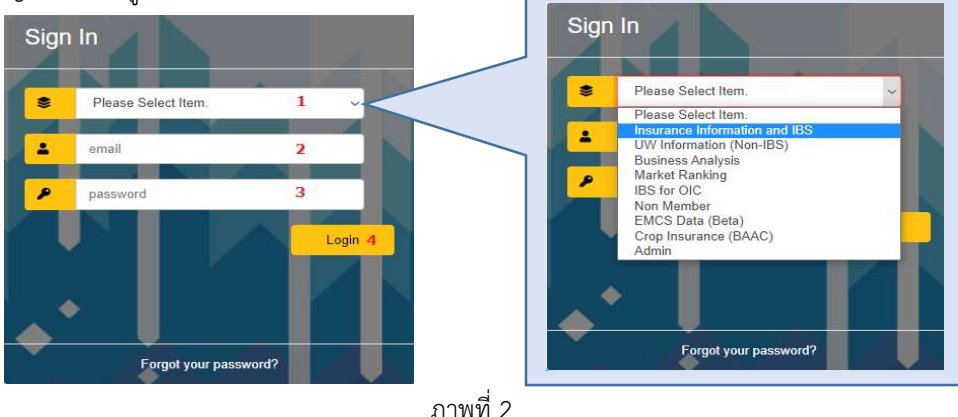

ทานสามารถเลือกหัวขอที่ตองการดูรายงาน โดยอางอิงจาก Report Index มุมขวามือดานบน ตามภาพที่ 1 ซึ่งมีรายละเอียดวา รายงานไหนอยูในหัวขอใด

# กรณีลืม Password ทำตามขั้นตอน ดังนี้

- 1. เข้าไปที่ https://info.tgia.org/ (ระบบบริการสารสนเทศสมาคมประกันวินาศภัยไทย)
- 2. คลิก "Forgot your password?" ดังภาพที่ 3

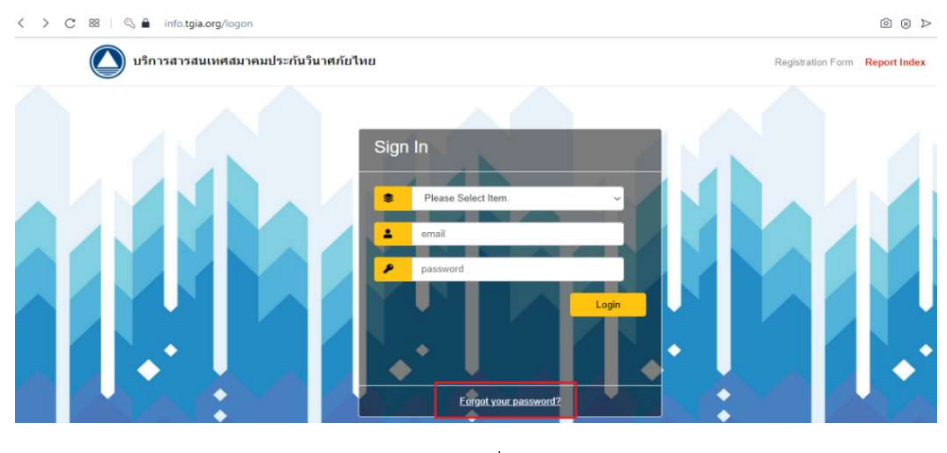

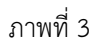

3. ใส่ Username ซึ่งเป็น Email ของผู้ใช้บริการที่ได้เคยลงทะเบียนไว้ ดังภาพที่ 4 แล้วกด Login

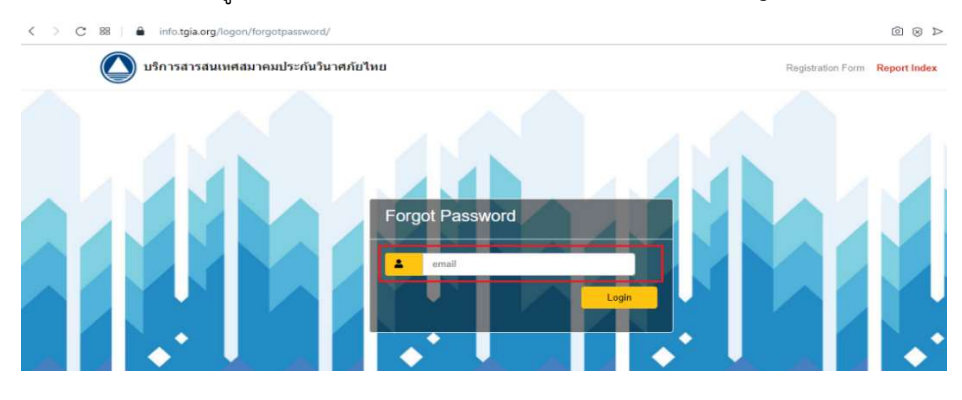

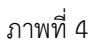

4. หลังจากมีคำเตือนดังภาพที่ 5 "Please check your email address" ใหผูใชบริการตรวจสอบ Email (ตามที่ใสไวในขอ 3)

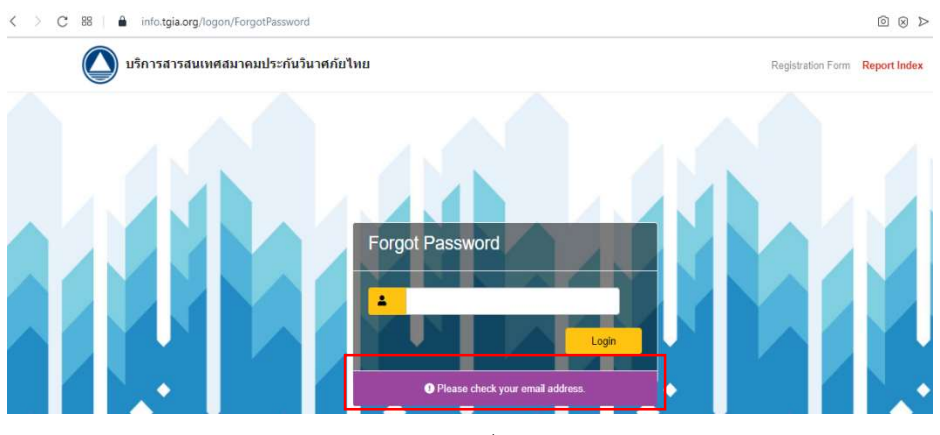

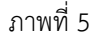

### 5.ท่านจะได้รับ Email จาก "บริการสารสนเทศสมาคมประกันวินาศภัยไทย" ดังภาพที่ 6

บริการสารสนเทศสมาคมประกันวินาศภัยใทย - Reset your password click here Best Regards. IPRB Should you req... do-not-reply

ภาพที่ 6

6. เปด Email จะพบขอความแจงเตือน ดังภาพที่ 7 คลิก here เพื่อทำขั้นตอนการ Reset Password

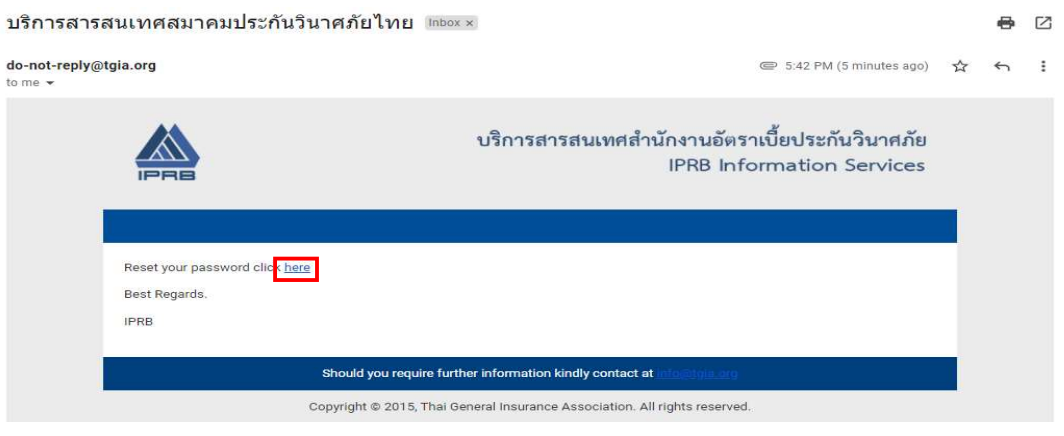

ภาพที่ 7

7. ใหผูใชบริการตั้ง Password ใหม พรอมทั้งยืนยัน password และคลิกปุม Login ดังภาพที่ 8

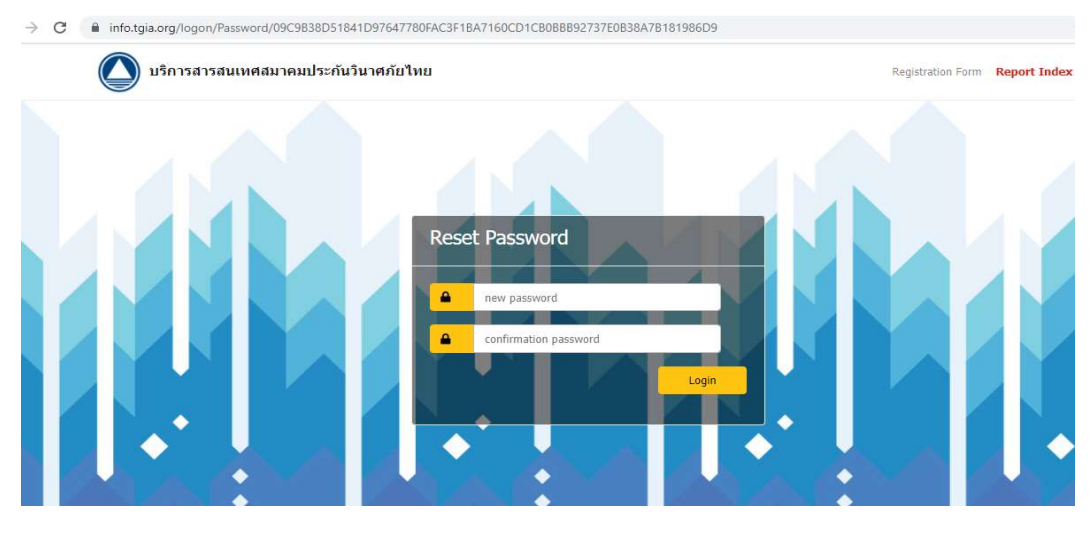

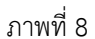

8. หลังจากนั้น ระบบจะนำท่านมาที่หน้า Login อีกครั้ง เพื่อใส่ Username และ Password ที่ตั้งใหม่ (จากข้อที่ 7) แล้วคลิก Login ผู้ใช้บริการจะสามารถเข้าใช้งานได้

#### วิธีการใช้งานระบบสารสนเทศสมาคมประกันวินาศภัยไทย

หลังจาก Login เข้ามาหน้าแรก ในส่วนบนจะพบกับ What's News? ผู้ใช้งานสามารถเลื่อน Scrollbar ทางขวามือ เพื่อดู ว่ามีการอัพเดทอะไรใหม่บ้าง ดังภาพที่ 9

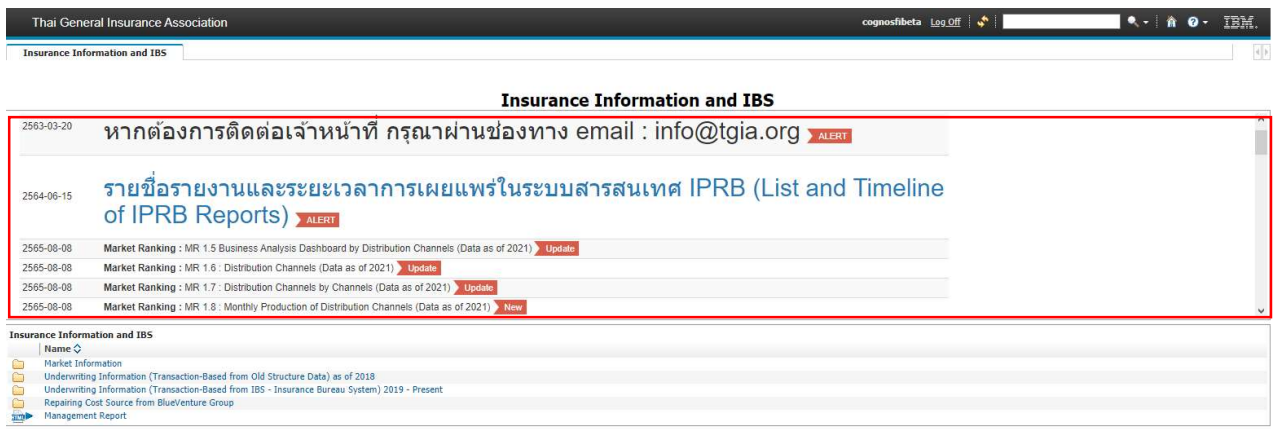

ภาพที่ 9

วิธีการใช้รายงานของแต่ละหัวข้อมีลักษณะเหมือนกัน แตกต่างกันเฉพาะในส่วนของรายละเอียดข้อมูลที่นำเสนอในรายงาน จะขอ ยกตัวอย่างการใช้รายงานประกันภัยทรัพย์สิน (Property Insurance) โดยเลือก Items : Insurance Information and IBS -> Underwriting Information (Transaction-Based from IBS – Insurance Bureau System) 2019 – Present -> 3.Property Insurance สามารถดู Path การเข้าใช้งานได้ ดังภาพที่ 10

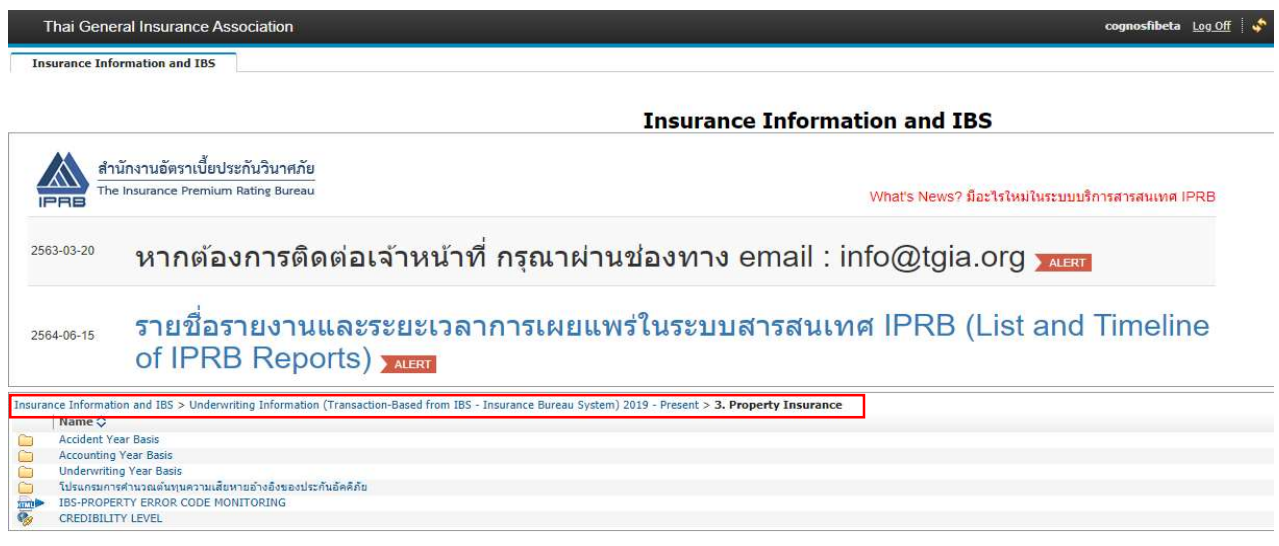

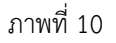

เมื่อเขามาในหัวขอ Property Insurance จะพบโฟลเดอรของรายงาน ดังนี้

1. Accident Year Basis (ปีอุบัติเหตุ): แบ่งรายงานเป็น 5 กลุ่ม แยกตามวัตถุประสงค์การใช้งาน ดังภาพที่ 11

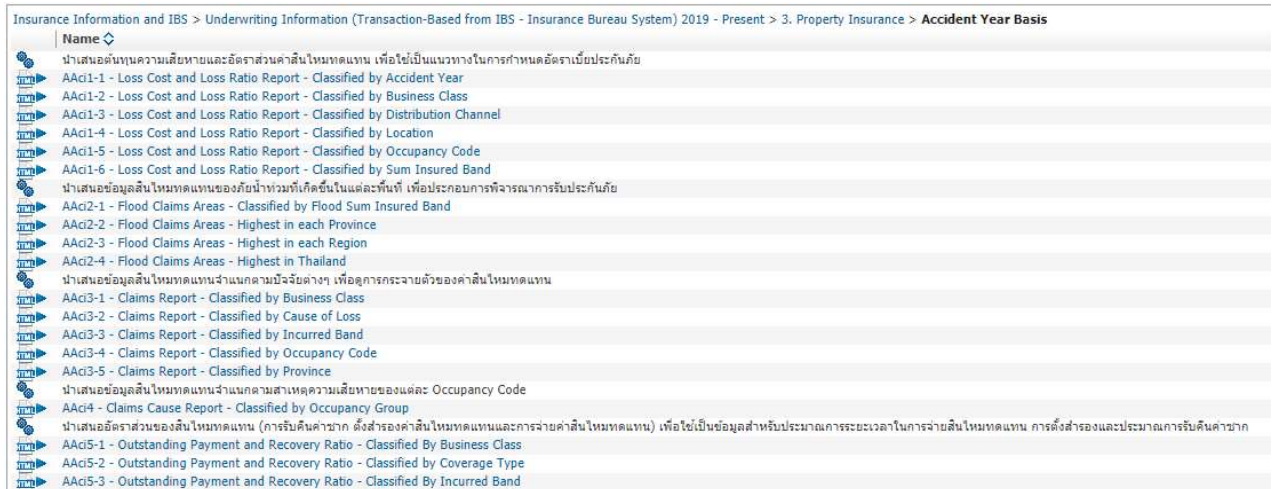

#### AAci5-4 - Outstanding Payment and Recovery Ratio - Classified By Occupancy Group

## ภาพที่ 11

#### 2. Accounting Year Basis (ปีบัญชี): แบ่งรายงานเป็น 4 กลุ่ม แยกตามวัตถุประสงค์การใช้งาน ดังภาพที่ 12

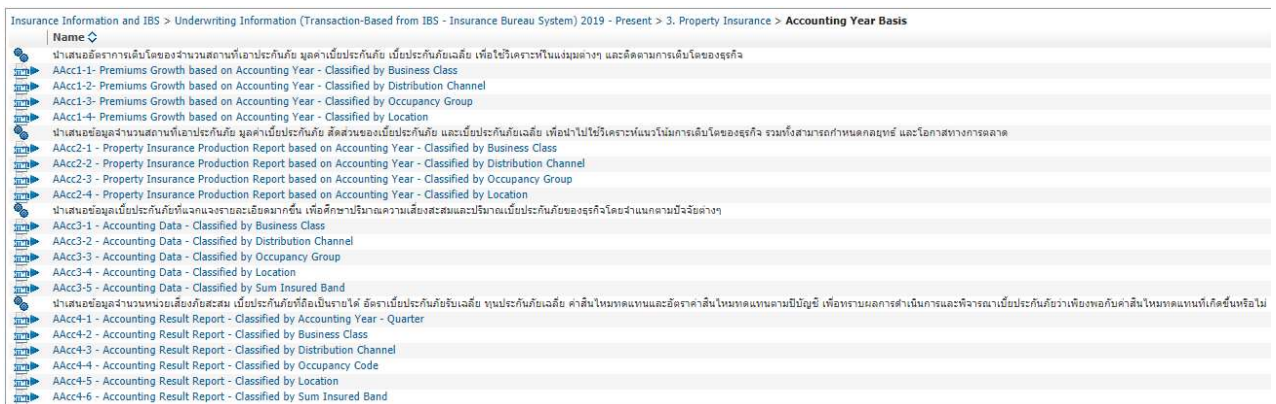

## ภาพที่ 12

# 3. Underwriting Year Basis (ปีรับประกันภัย): แบ่งเป็น 4 กลุ่ม แยกตามวัตถุประสงค์การใช้งาน ดังภาพที่ 13

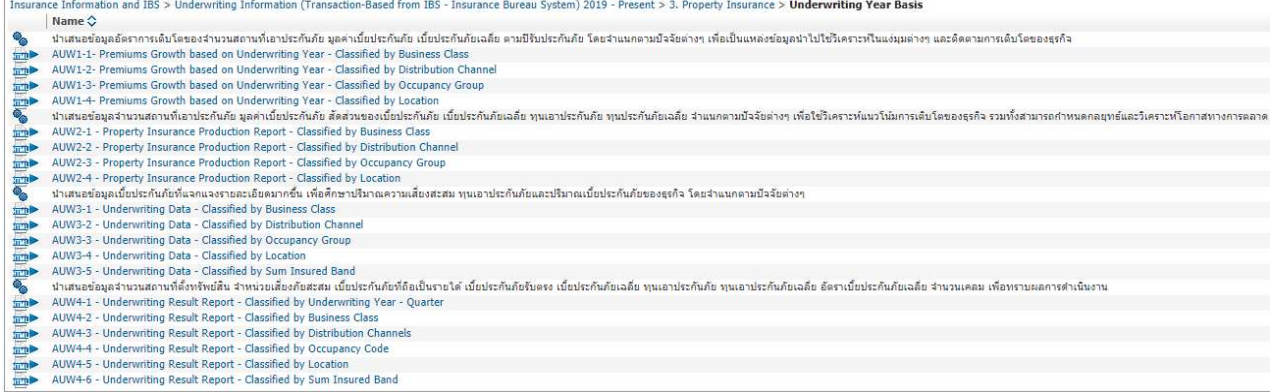

#### วิธีการใช้รายงานและการอ่านผลลัพธ์ของรายงาน

จากภาพที่ 14 ไดแบงรายงานออกเปน 5 สวน เพื่องายตอการทำความเขาใจ ดังนี้

สวนที่ 1 แสดงช่ือรายงาน รหัสรายงาน ขอมูล ณ วันที่

สวนที่ 2 เปนสวนที่ใหผูใชบริการเลือกเงื่อนไขที่ตองการจะแสดงผลลัพธในสวนท่ี4

ี ส่วนที่ 3 แสดงรายละเอียดของเงื่อนไขที่เลือกไว้จากส่วนที่ 2 ซึ่งเมื่อ Export หรือ Print รายงานออกมาจะแสดงเงื่อนไขที่ท่านได้เลือกไว้

สวนที่ 4 แสดงผลลัพธของขอมูลตามเงื่อนไขที่เลือกไวจากสวนที่ 2

สวนที่ 5 แสดงแหลงที่มาและหมายเหตุของขอมูล

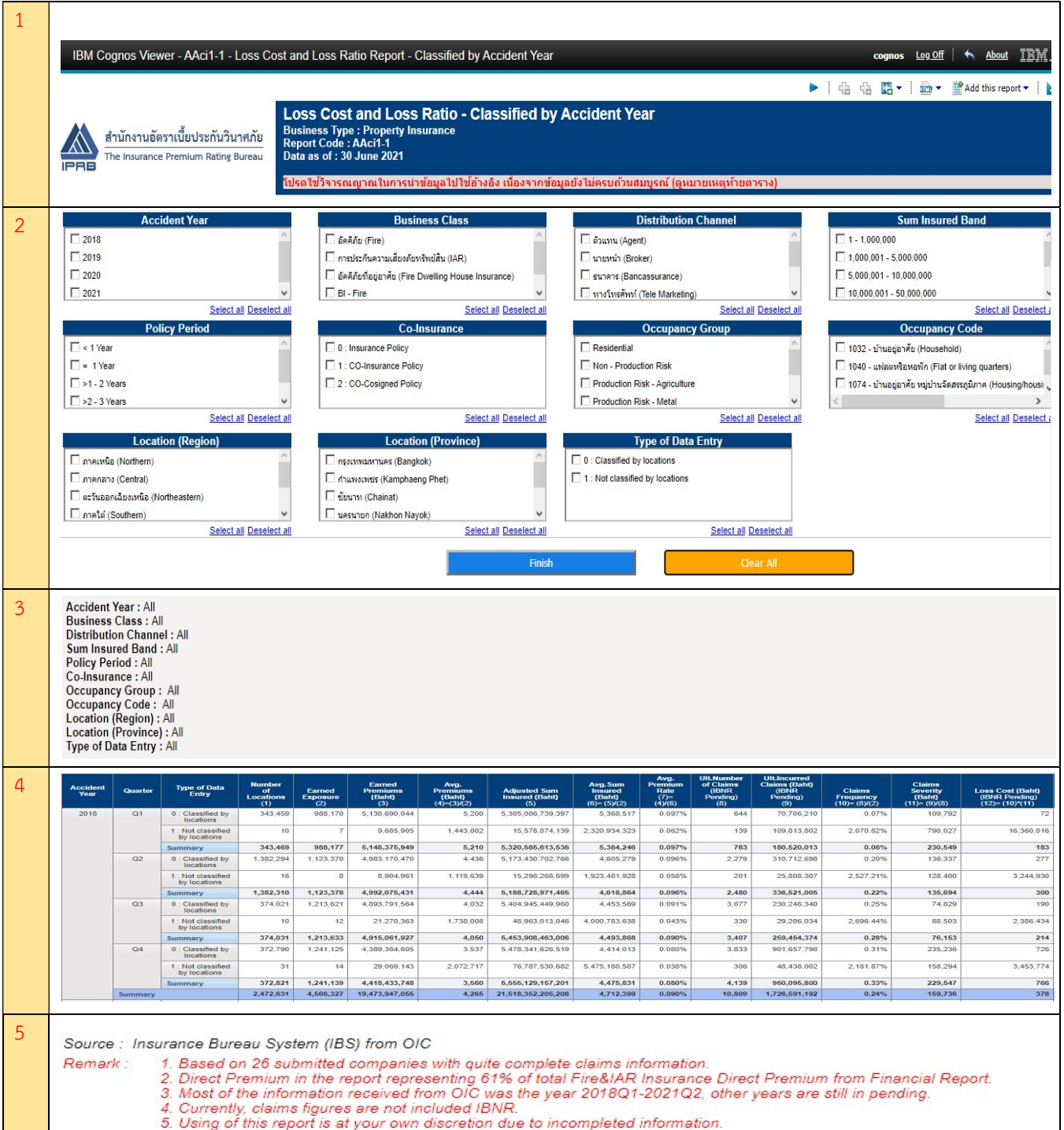

เมื่อเปดรายงานขึ้นมาในตอนแรกโดยยังไมมีการเลือกเงื่อนไขใดๆจากสวนที่ 2 ดังภาพที่ 15 ผลลัพธที่แสดงจะหมายถึง "เลือก เงื่อนไขทั้งหมด (Select All)" ซึ่งเปนคา Default เมื่อเปดรายงาน โดยจะเห็นวาในสวนที่ 3 แสดงเปนการเลือกเงื่อนไขทั้งหมด "All" ดังภาพที่ 16

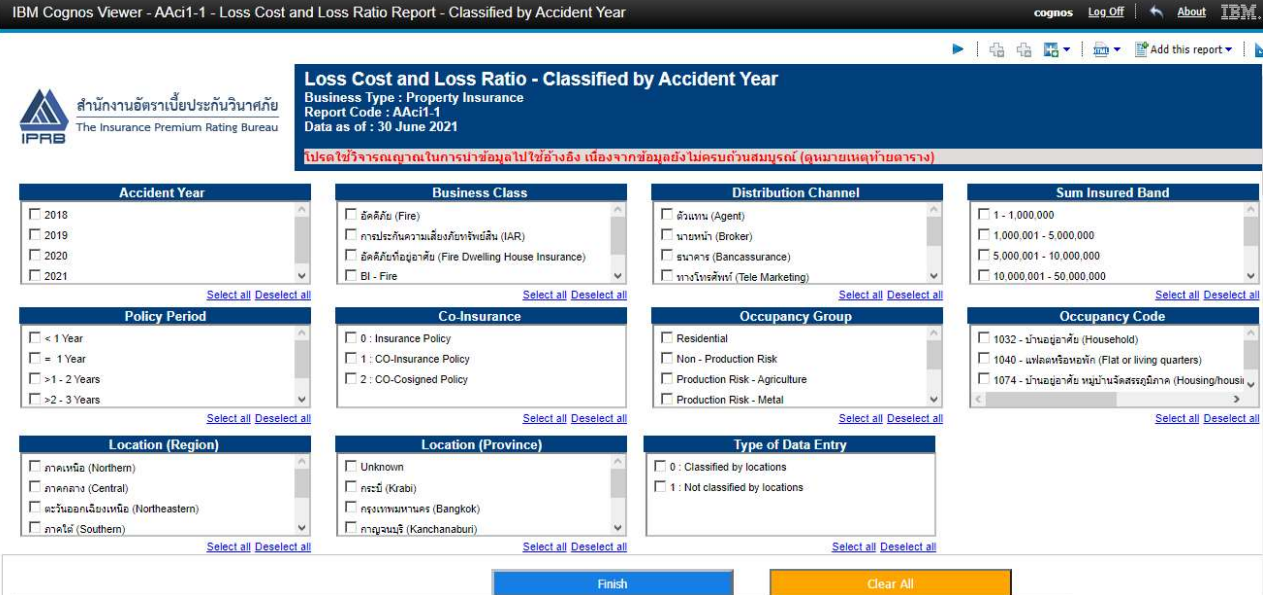

ภาพที่ 15

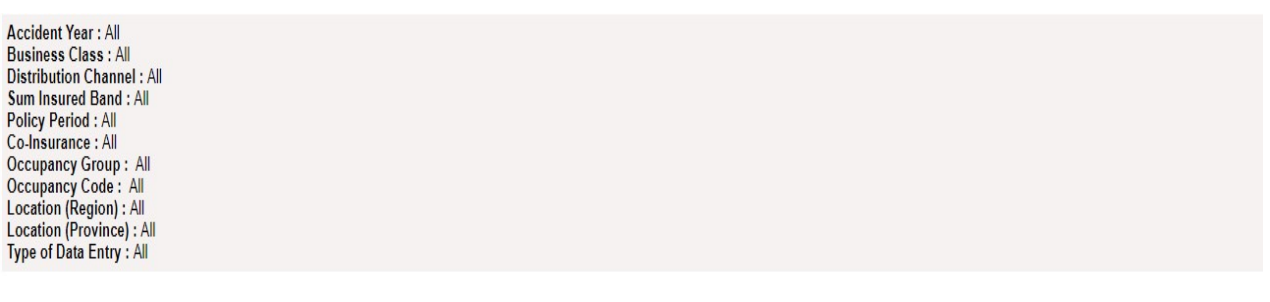

ภาพที่ 16

กรณีที่ผู้ใช้บริการต้องการเลือกเงื่อนไขในการแสดงข้อมูล (ส่วนที่ 2) สามารถคลิก  $\checkmark$  ด้านหน้าของตัวเลือกตามปัจจัย (Factor)

Finish

นั้นๆ ซึ่งสามารถเลือกได้มากกว่า 1 ตัวเลือกในแต่ละปัจจัย (Factor) เมื่อเลือกเงื่อนไขเสร็จสิ้นแล้ว กดปุ่ม

์ เพื่อให้ระบบดึงข้อมูลตามเงื่อนไข หรือกดปุ่ม <u>โพลม เพื่อลางแต่</u> เพื่อล้างเครื่องหมาย ✔ หน้าตัวเลือกที่เลือกไว้ทั้งหมด

ตัวอยางที่ รายงาน AAci1-1 Loss Cost and Loss Ratio Report - Classified by Accident Year

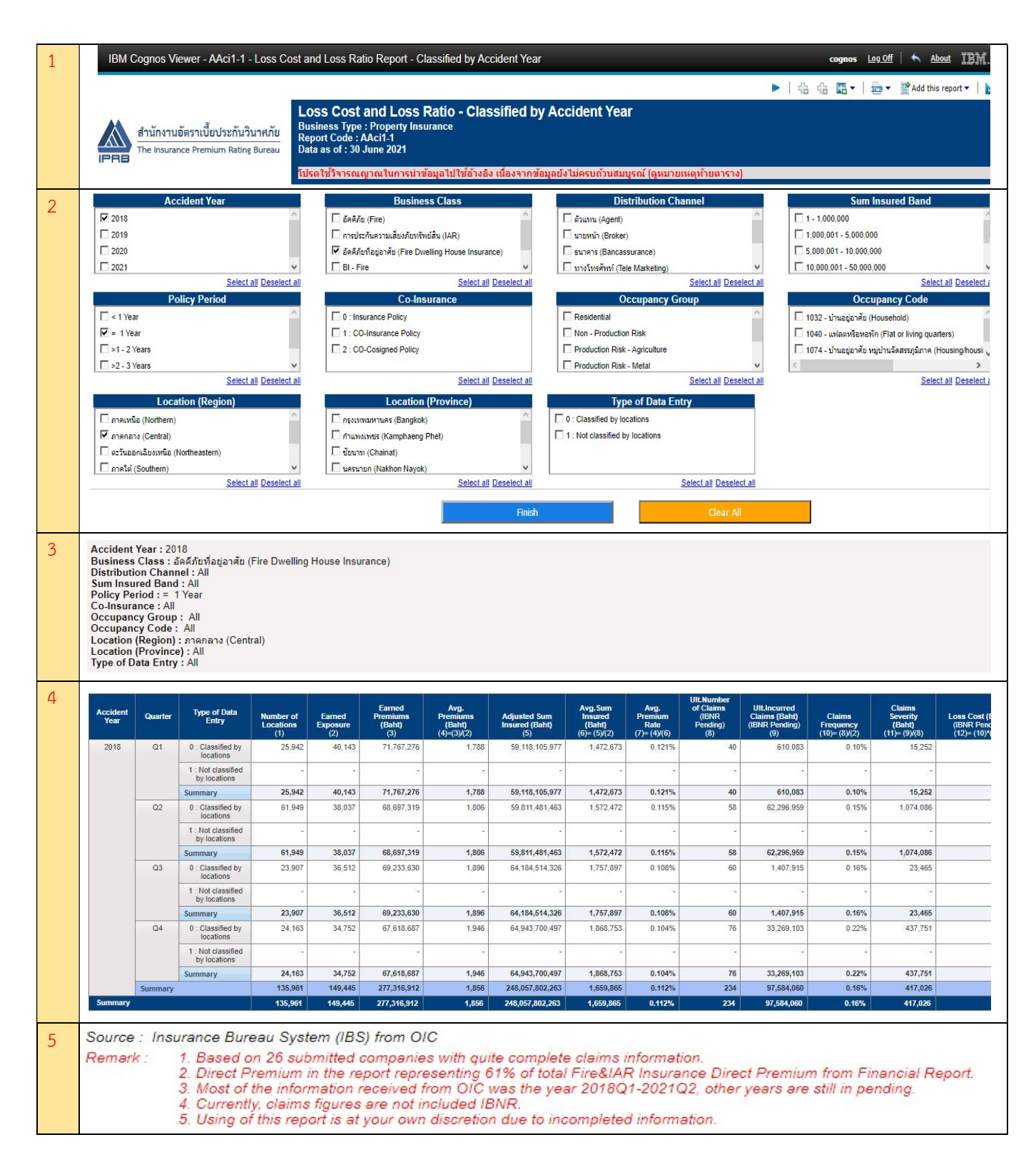

#### จากภาพที่ 17

สวนที่ 1 แสดงช่ือรายงาน รหัสรายงาน ขอมูล ณ วันที่

ส่วนที่ 2 คลิกเลือก  $\checkmark$  ปี 2018, คลิกเลือก  $\checkmark$  Business Class = อัคคีภัยที่อยู่อาศัย (Fire Dwelling House Insurance), คลิก เลือก Policy Period = 1, คลิกเลือก Location (Region) = ภาคกลาง (Center) กดปุม เพื่อใหระบบดึงขอมูลตามเงื่อนไข

สวนที่ 3 แสดงรายละเอียดตามเง่อืนไขของขอมูลที่เลือกไวจากสวนที่ 2

สวนที่ 4 แสดงผลลัพธขอมูลตามเงื่อนไขที่เลือกไวจากสวนที่ 2 ซึ่งเปนขอมูลของป 2018 และมี Business Class = อัคคีภัยที่อยู อาศัย (Fire Dwelling House Insurance) และมี Policy Period = 1 ป และ Location (Region) อยูภาคกลาง (Center) จะเห็น ไดวาเงื่อนไขที่ถูกเลือกจะเชื่อมเปนเงื่อนไขเดียวกันดวยคำวา "และ" สวนปจจัย (Factor) อื่นที่ไมไดเลือก ระบบจะ Default เปน แบบเลือกทั้งหมด (Select All) คือเลือกทุก Distribution Channel (All) และทุก Sum Insured Band (All) และทุก CO-Insurance (All) และทุก Occupancy Group (All) และทุก Occupancy Code (All) และทุก Location Province (All) ที่อยูใน ภาคกลาง และทุก Type of Data Entry (All) นั่นเอง

สวนที่ 5 แสดงแหลงที่มาและหมายเหตุของขอมูล

#### วิธีการ Export รายงาน

สามารถ Export ได้ 2 แบบ คือ Export เป็น PDF File และ Excel File ซึ่งสามารถคลิก  $\overline{\mathbb{H}^1}$  T Icon มุมบนขวามือ ดังภาพที่ 18 จากนั้นเลือก option ในการ Export โดยหน้ารายงานที่ Export ไปนั้นจะแสดงรายละเอียดส่วนที่ 1, 3, 4 และ 5 (ของภาพที่ 17)

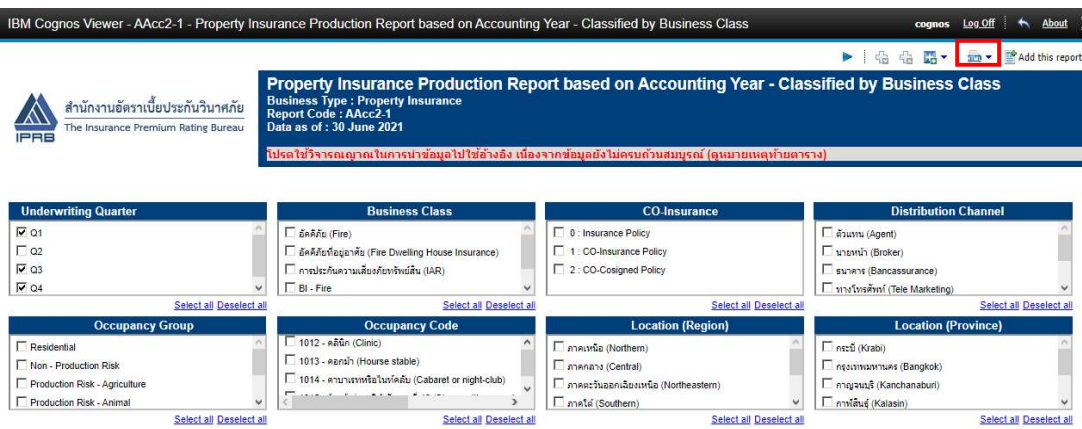

ภาพที่ 18

- กรณี Export เปน PDF File -> คลิกเลือก View in PDF Format ดังภาพที่ 19

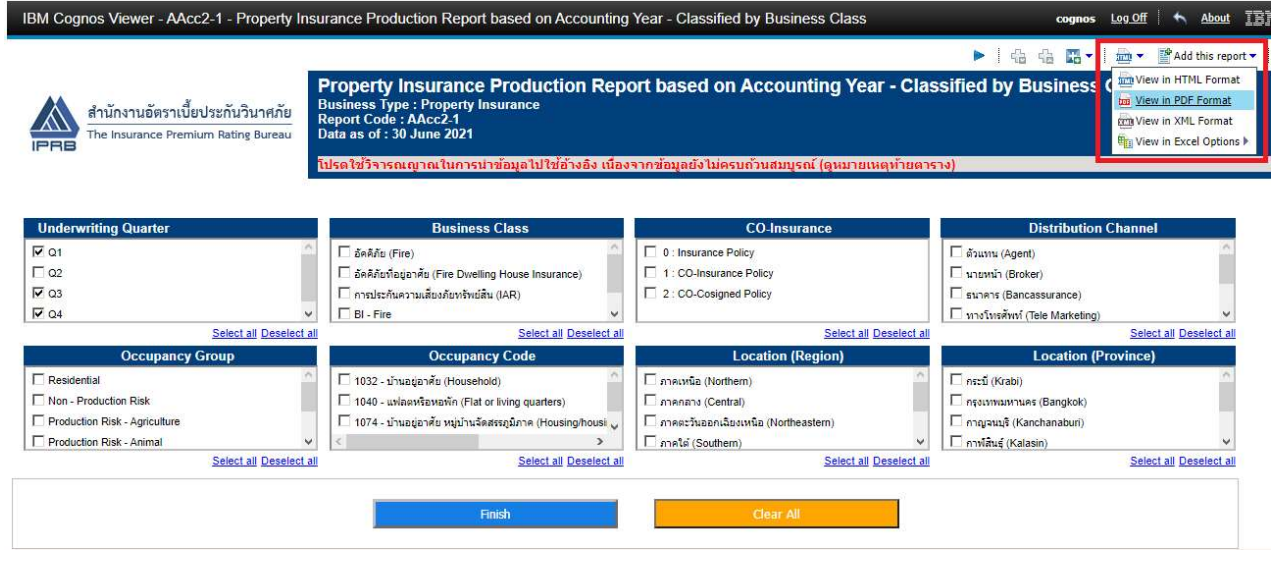

ภาพที่ 19

- กรณี Export เปน Excel File -> คลิกเลือก View in Excel Options -> View in Excel 2007 Format ดังภาพที่ 20

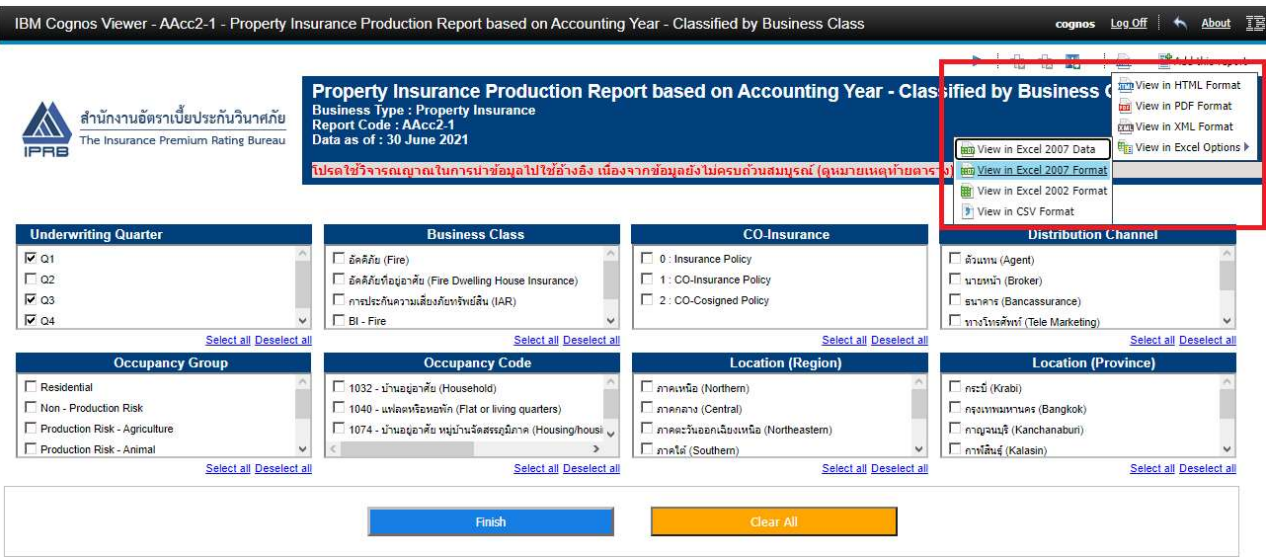

ภาพที่ 20